## VC 475 – Web Design II

# Exercise 4: jQuery iFrames

Due Date: 4/10/19 by 6:00pm via email

#### Exercise Description

For your homework you will be creating and customizing an iFrame image viewer using HTML, CSS and a Javascript library with images of your choosing.

#### **Objectives**

Becoming familiarized with coding and customizing website iFrames and learn how to implement them into your future websites.

#### Time Management

This is considered to be a homework assignment to be completed outside of class time. You can ask me questions about the assignment in class or outside of class.

#### **Steps**

- 1. Go to http://highslide.com/download.php and click on the "Download Now" gray button. Accept the Tearms & Conditions of the download. (The files will download as a .zip, once they decompress your should see a folder labeled highslide-5.0.0)
- 2. From the folder you downloaded, go to Examples > gallery-white.html. Open this HTML file in your browser so you can see what the iFrame example looks like. You can click on the images in the example to have them pop up in an iFrame.
- 3. In Dreamweaver, create a new website just like you would for any project with an index.html file. Put the file into a site folder like you are accustom to and make sure to site manage your website in Dreamweaver. (2 points)

Note: You do not need a CSS file and you do not need to structure it with a header, navigation, etc., I just want to see that you understand how to build an iFrame.

- 4. Go to the highslide-5.0.0 folder and copy the highslide file that contains all of the Javascript files into your new site folder you created in Step 3. (1 point)
- 5. In your index.html file before your </head> tag closes insert the following the following lines from gallerywhite.html: Lines #13 through #42 (1 point).
- 6. In your index.html file before your </body> tag closes insert the following the following lines from slideshowexample.html: Lines #52 through #88 (1 point).
- 7. In the Javascript and CSS sources in the <head> tag section, make sure all of your file paths are correct by removing any preceding dots or forward slashes. In the <body> section make sure to remove the preceding forward slash before your images directory path. (2 points)

## VC 475 – Web Design II

Cazenovia College – Spring 2019 Mon. & Weds. 6:00 PM – 8:50 PM

- 8. Create an "images" folder and copy your images into it. You will need to have a thumbnail size image and a full size image. (2 pointa)
- 9. Insert your thumbnail and full size images where the default images are in the HTML. (2 points)
- 10. Test your index.html page in a browser and your slideshow should be working! If not, there is probably an issue with something you copied over or may have a typo or it may be issues with the directory paths you changed in Step 7.

#### **SUBMISSION**

Email a .zip file of your slideshow site folder to me at behauser@cazenovia.edu by 6pm on 4/10. Assignments received after 4/10 at 6pm will be considered late and there will be a 10% grade deduction. The assignment will be a grade of 0 if not submitted by the following class day.

### Grading Criteria

 $\overline{1}$ 

This assignment is 5% of your overall semester grade. Here is what I will be grading you on:

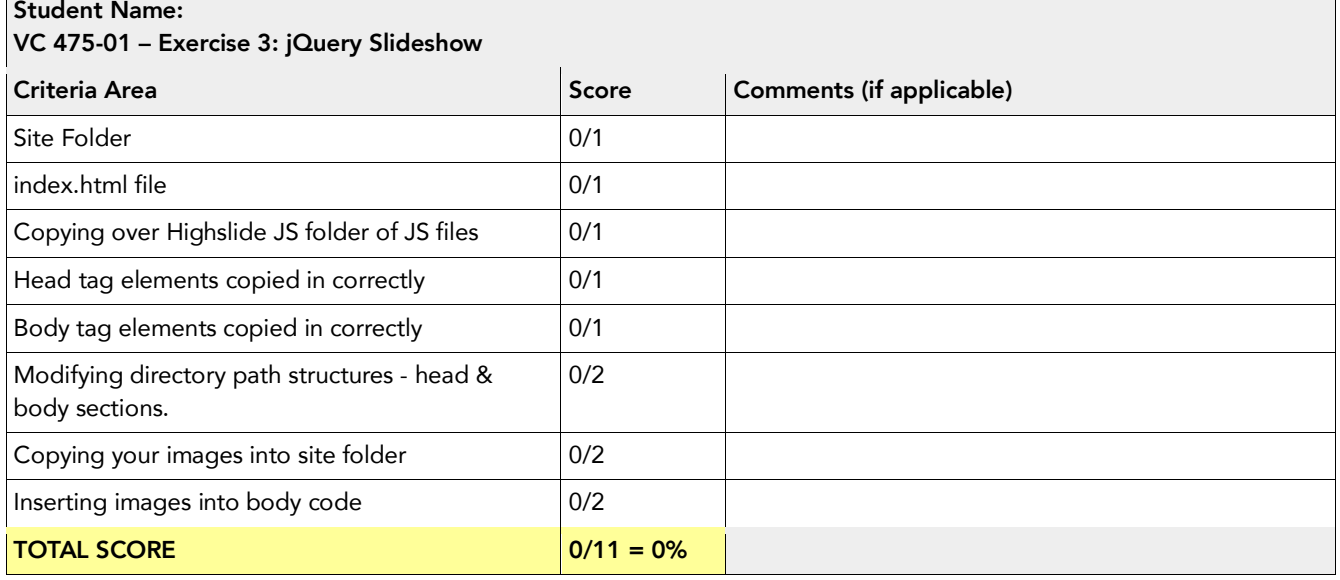